# **Nuance<sup>®</sup> Dragon<sup>®</sup><br>Bluetooth Wireless Headset II**

## **User Guide**

For the Nuance® Dragon® family of speech recognition solutions

Anleitung in Deutsch: [Klicken](https://www.nuance.com/de-de/dragonbt2-guide) Sie hier Guide en français : [cliquez](https://www.nuance.com/fr-fr/dragonbt2-guide) ici Guía en español: [hacer](https://www.nuance.com/es-es/dragonbt2-guide) clic aquí

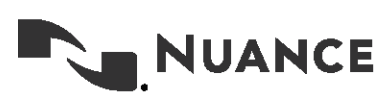

### **Copyright**

Dragon Bluetooth Wireless Headset II

This material may not include some last-minute technical changes and/or revisions to the software. Changes are periodically made to the information provided here. Future versions of this material will incorporate these changes.

Nuance Communications, Inc. has patents or pending patent applications covering the subject matter contained in this document. The furnishing of this document does not give you any license to such patents.

No part of this manual or software may be reproduced in any form or by any means, including, without limitation, electronic or mechanical, such as photocopying or recording, or by any information storage and retrieval systems, without the express written consent of Nuance Communications, Inc. Specifications are subject to change without notice.

© Nuance Communications Inc. 2023

Nuance, the Nuance logo, the Dragon logo, Dragon, and RealSpeak are registered trademarks or trademarks of Nuance Communications, Inc. in the United States or other countries. All other names and trademarks referenced herein are trademarks of Nuance Communications or their respective owners. Designations used by third-party manufacturers and sellers to distinguish their products may be claimed as trademarks by those third-parties.

#### **Disclaimer**

Nuance makes no warranty, express or implied, with respect to the quality, reliability, currentness, accuracy, or freedom from error of this document or the product or products referred to herein and specifically disclaims any implied warranties, including, without limitation, any implied warranty of merchantability, fitness for any particular purpose, or noninfringement.

Nuance disclaims all liability for any direct, indirect, incidental, consequential, special, or exemplary damages resulting from the use of the information in this document. Mention of any product not manufactured by Nuance does not constitute an endorsement by Nuance of that product.

#### **Notice**

Nuance Communications, Inc. is strongly committed to creating high quality voice and data management products that, when used in conjunction with your own company's security policies and practices, deliver an efficient and secure means of managing confidential information.

Nuance believes that data security is best maintained by limiting access to various types of information to authorized users only. Although no software product can completely guarantee against security failure, Nuance Management Center software contains configurable password features that, when used properly, provide a high degree of protection.

We strongly urge current owners of Nuance products that include optional system password features to verify that these features are enabled. You can call our support line if you need assistance in setting up passwords correctly or in verifying your existing *security settings.*

Published by Nuance Communications, Inc., Burlington, Massachusetts, USA

Visit Nuance Communications, Inc. on the Web at [www.nuance.com](http://www.nuance.com/).

1/31/2023

## **Contents**

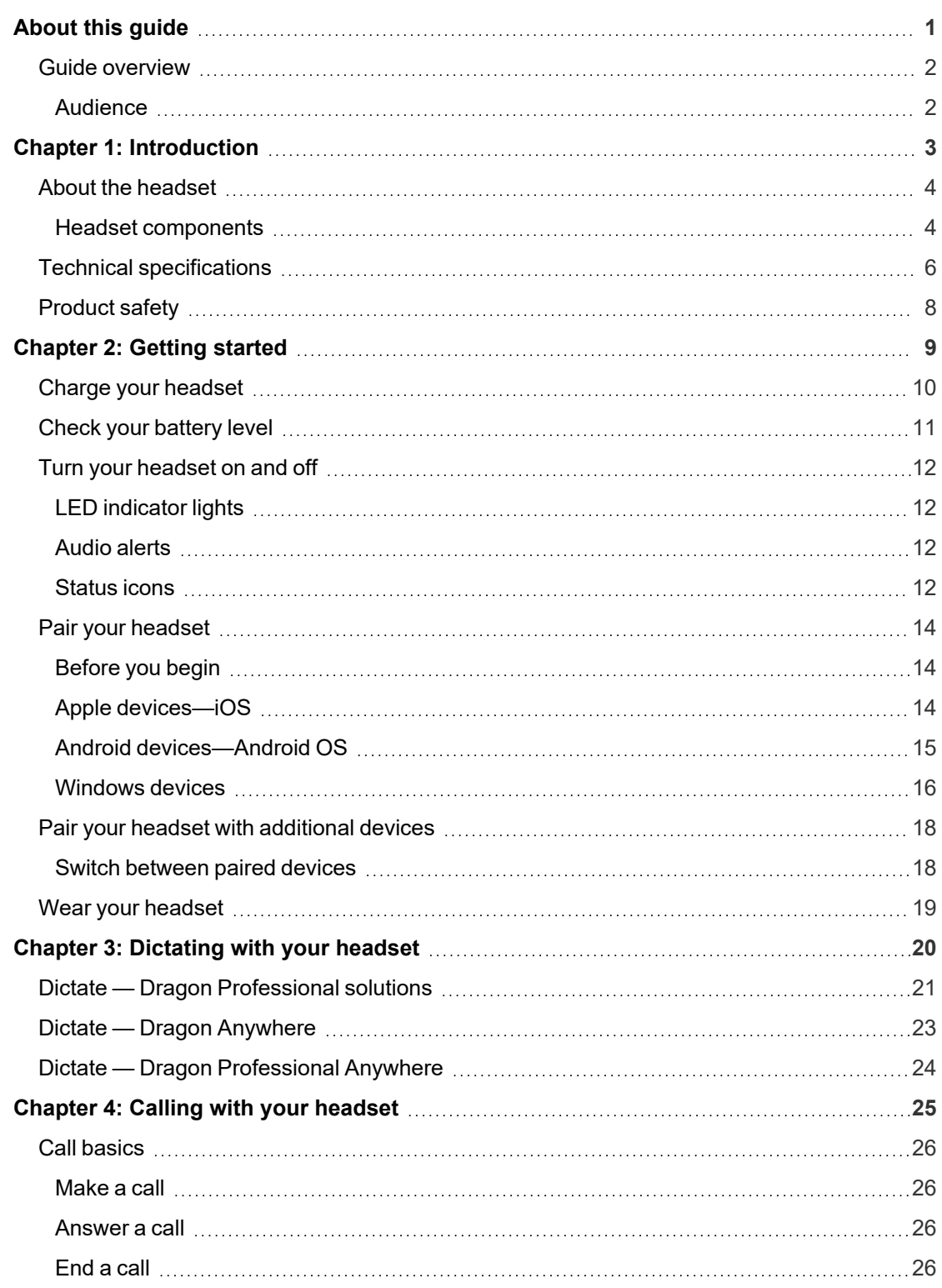

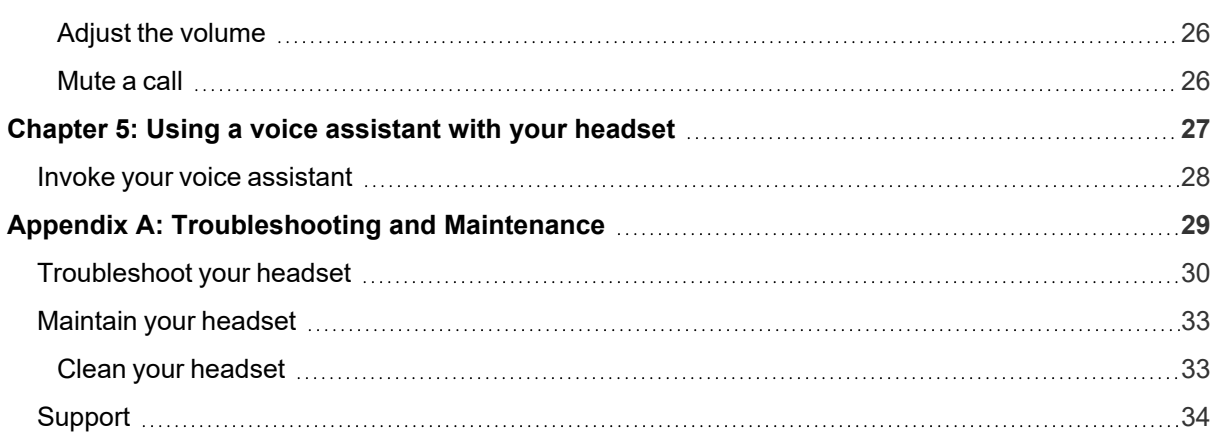

## **About this guide**

<span id="page-4-0"></span>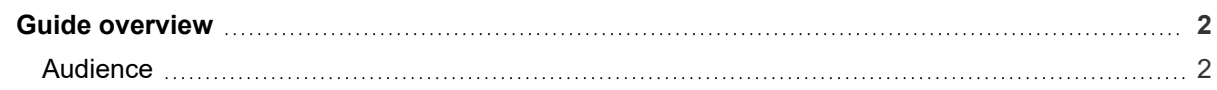

## <span id="page-5-0"></span>**Guide overview**

This guide contains the following:

• Technical specifications, system requirements, regular use instructions, troubleshooting procedures, and maintenance instructions for the Dragon Bluetooth Wireless Headset II

#### <span id="page-5-1"></span>**Audience**

This guide is intended for Dragon users who will dictate with the headset on computers, tablets, and mobile phones.

This guide assumes you have a basic understanding of how to use those devices.

## <span id="page-6-0"></span>**Chapter 1: Introduction**

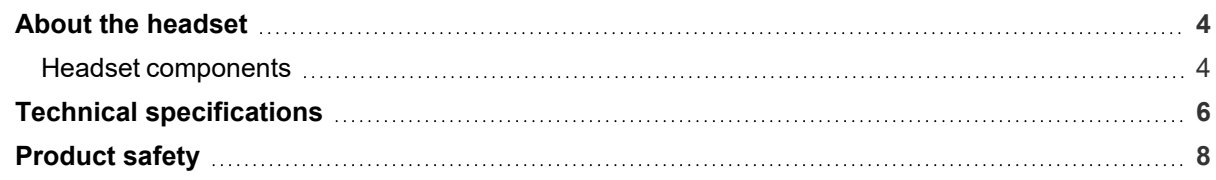

### <span id="page-7-0"></span>**About the headset**

Your Dragon Bluetooth wireless headset is designed for hands-free dictation using the Dragon family of speech recognition solutions. You can also use your headset to make and receive calls and to invoke the voice assistant for your device, such as Siri (iOS). You can dictate with Dragon when it's installed on your Bluetooth-capable computer, mobile phone, or tablet.

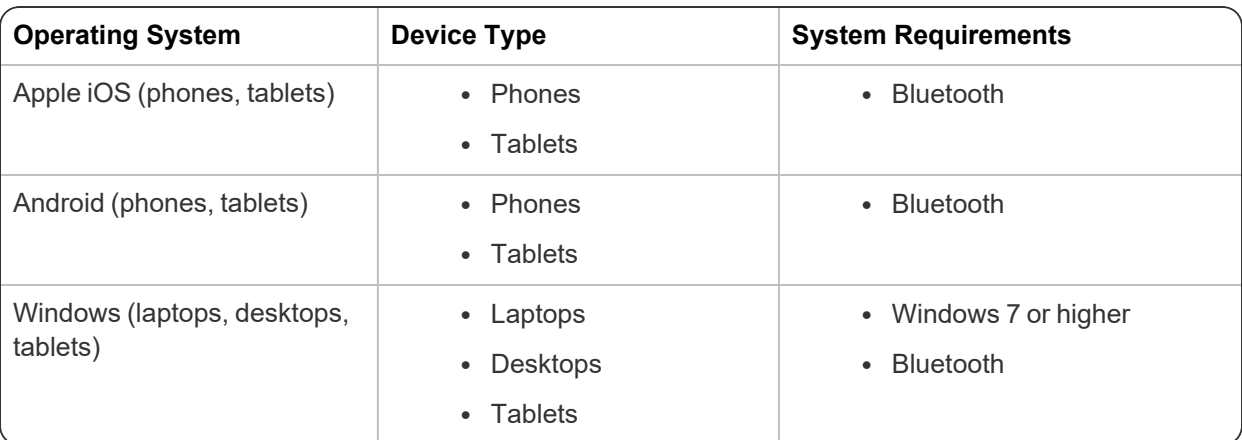

Your headset is supported on the following devices:

#### <span id="page-7-1"></span>**Headset components**

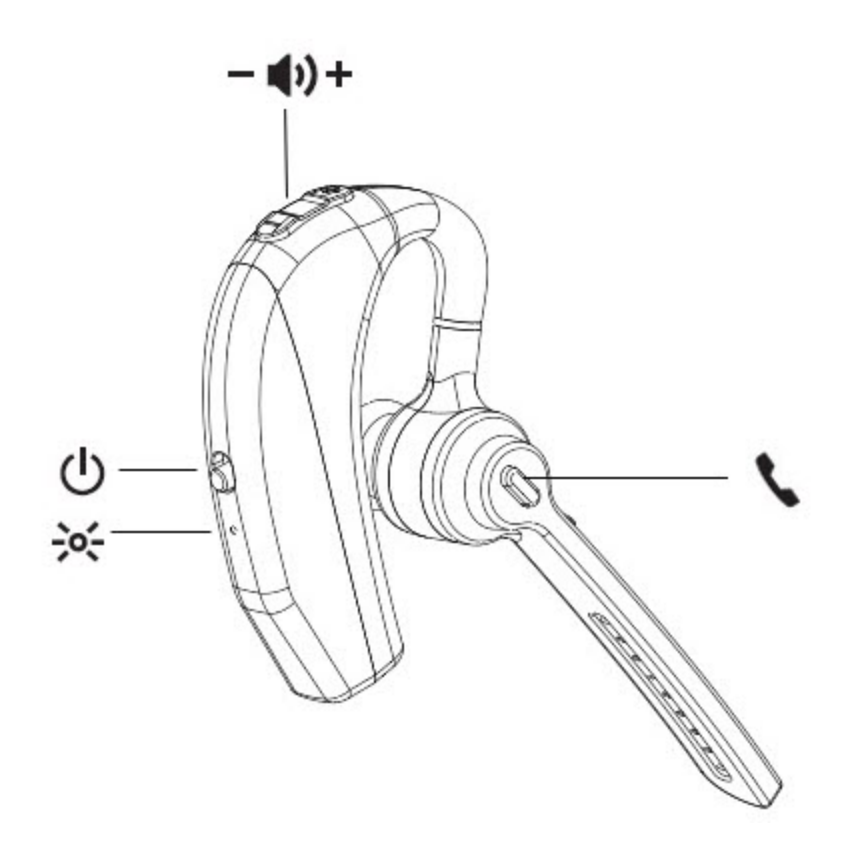

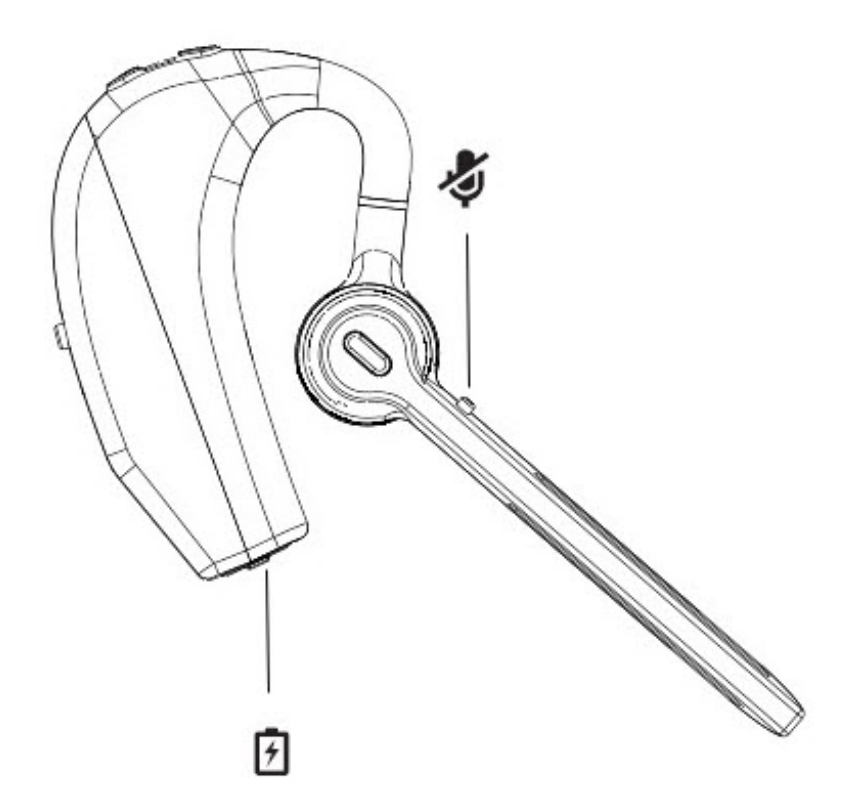

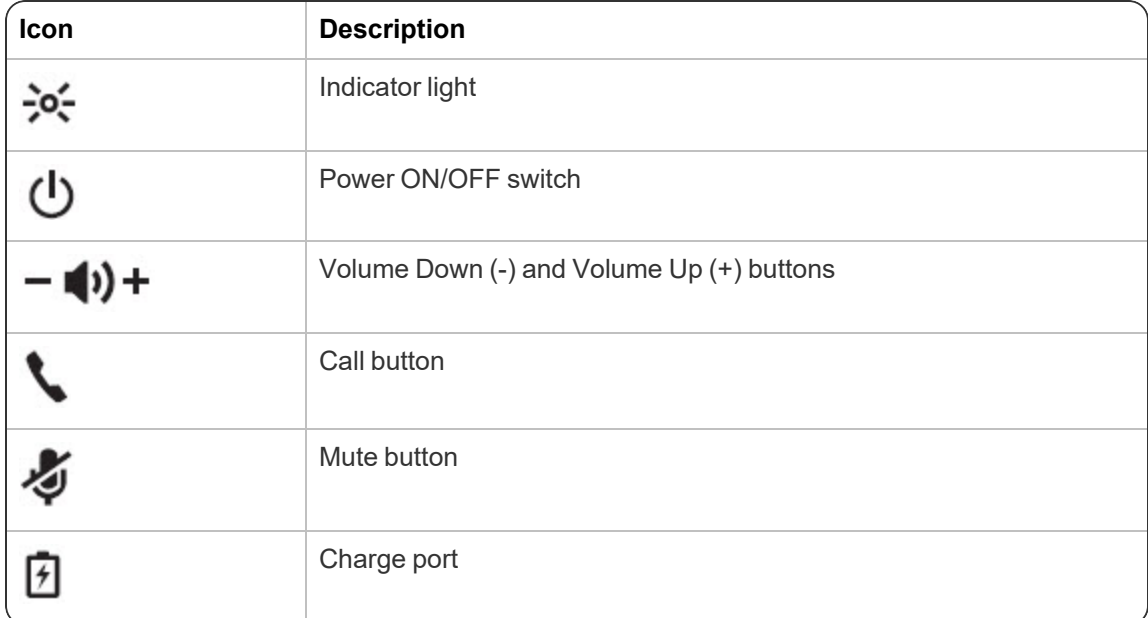

## <span id="page-9-0"></span>**Technical specifications**

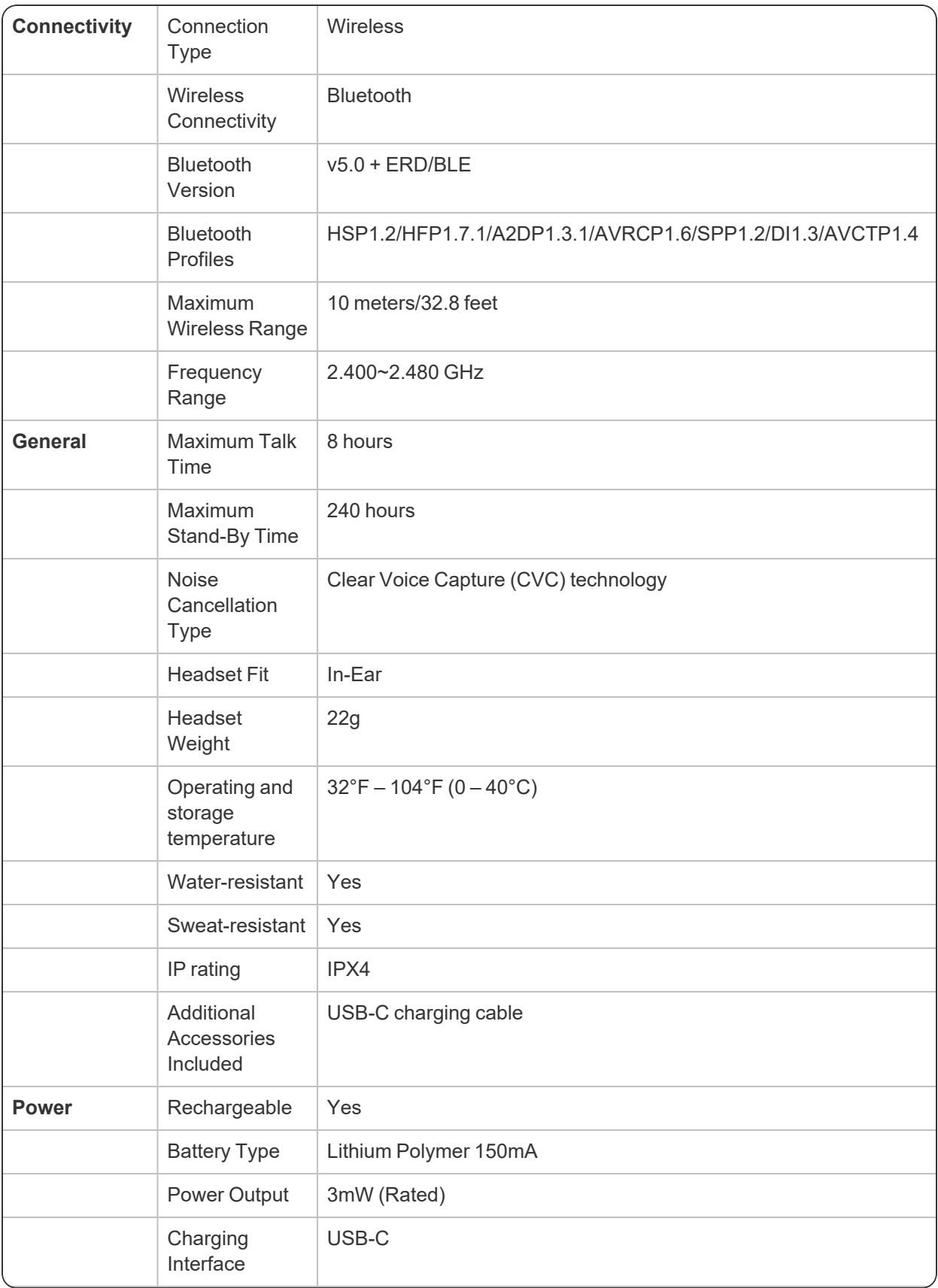

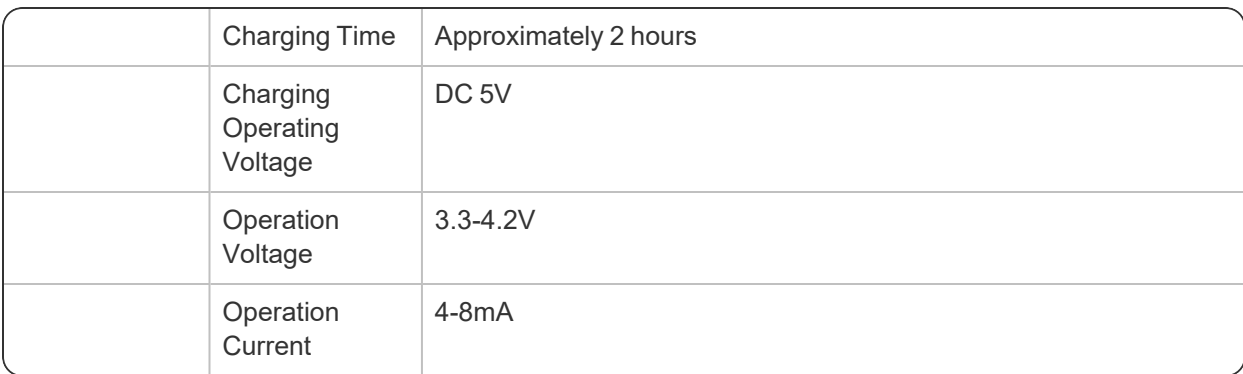

### <span id="page-11-0"></span>**Product safety**

This device complies with Part 15 of the FCC Rules. Operation is subject to the following two conditions: (1) this device may not cause harmful interference, and (2) this device must accept any interference received, including interference that may cause undesired operation.

Changes or modifications not expressly approved by the party responsible for compliance could void the user's authority to operate the equipment.

Bluetooth is a registered trademark of Bluetooth SIG, Inc. Other products and company names mentioned herein may be trademarks or trade names of their respective owners.

## <span id="page-12-0"></span>**Chapter 2: Getting started**

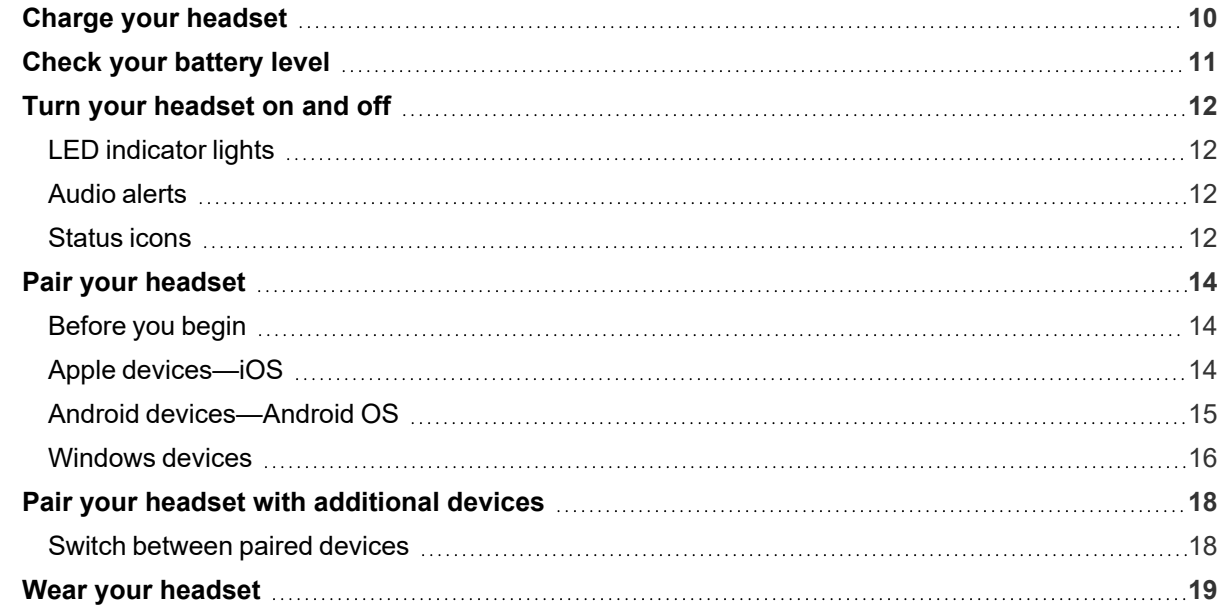

### <span id="page-13-0"></span>**Charge your headset**

Your new headset comes partially charged and is ready for use directly out of the box. However, for maximum usage, Nuance recommends that you fully charge the headset for two hours before initial use.

Your headset comes with a charging cord. Do one of the following to charge your headset:

- Charge your headset with an adapter:
	- 1. Plug the USB-C end of the cord into your headset.
	- 2. Plug the USB end of the cord into an adapter (not included) and then plug the adapter into a power outlet.
- Charge your headset with your computer:
	- 1. Plug the USB-C end of the cord into your headset.
	- 2. Plug the USB end of the cord into an available USB port on your laptop or desktop computer.

### <span id="page-14-0"></span>**Check your battery level**

Your headset comes with a rechargeable battery that provides the following:

- 8 hours of talk time
- 240 hours of standby time

Use the USB-C charging cord included in the box to recharge it.

In general, the red LED indicator flashes continuously when the headset battery level is low. The following table describes additional battery life indicators for specific devices.

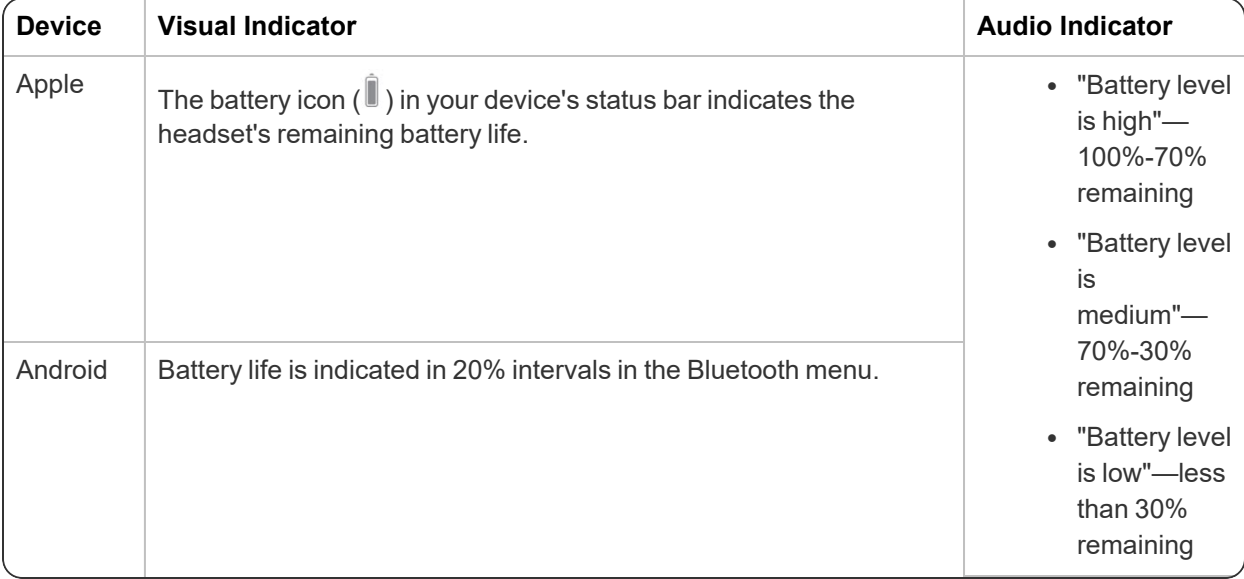

## <span id="page-15-0"></span>**Turn your headset on and off**

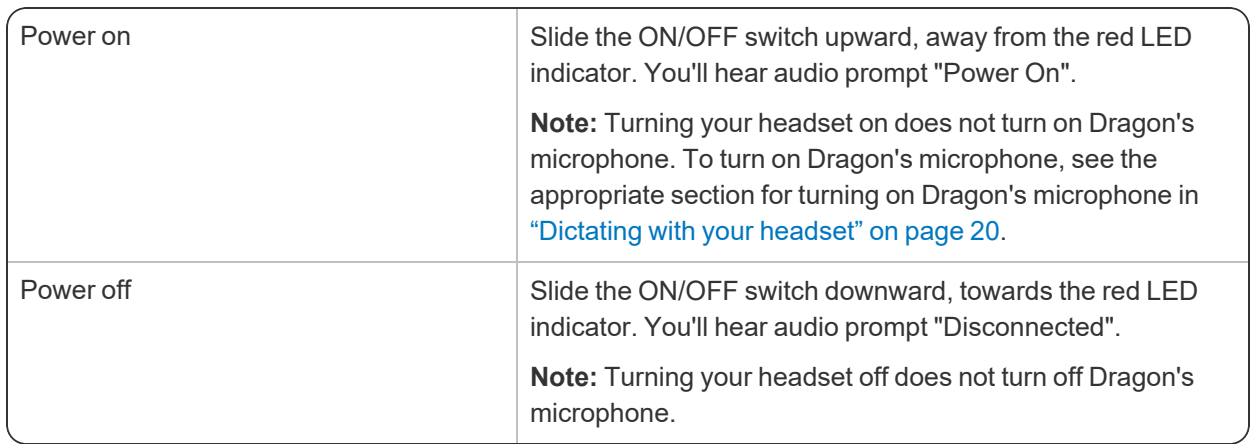

#### <span id="page-15-1"></span>**LED indicator lights**

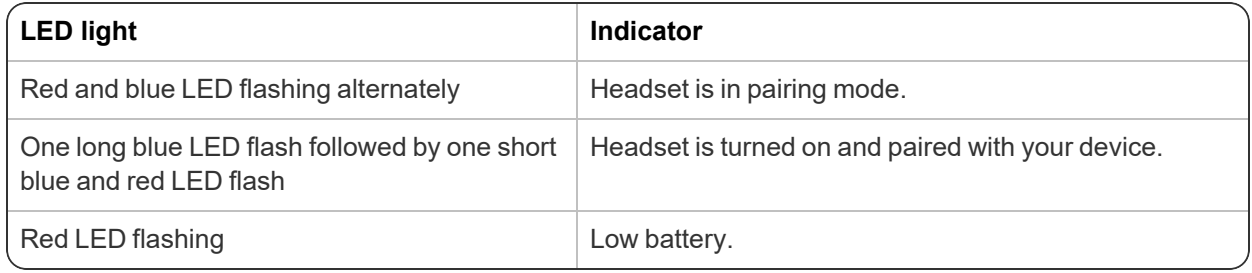

#### <span id="page-15-2"></span>**Audio alerts**

You'll hear the following audio alerts when you power on your headset:

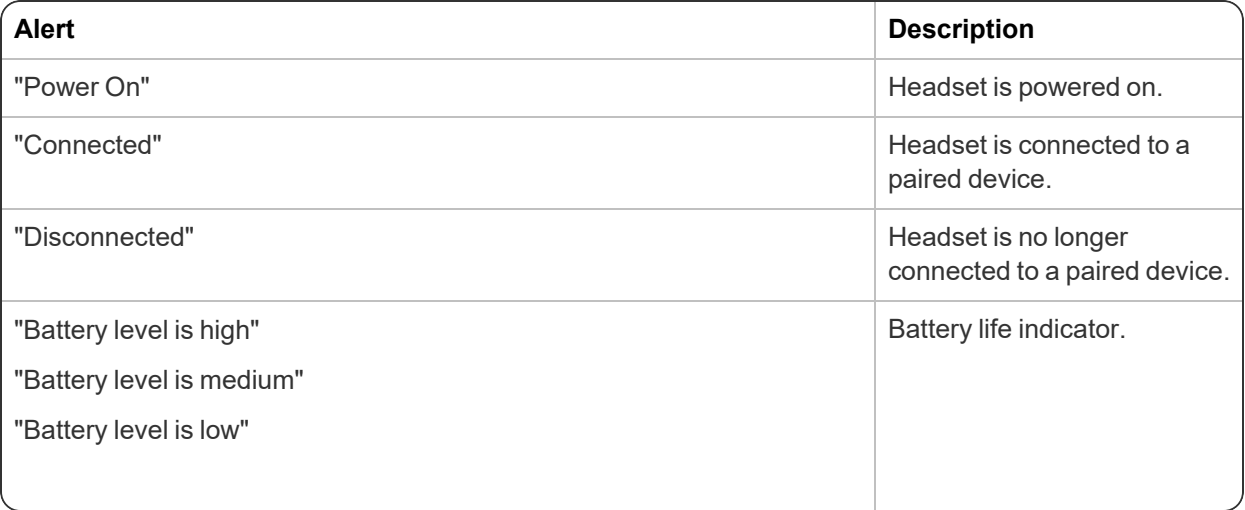

#### <span id="page-15-3"></span>**Status icons**

The following icons appear in your device's status bar when using your Dragon Bluetooth Headset II.

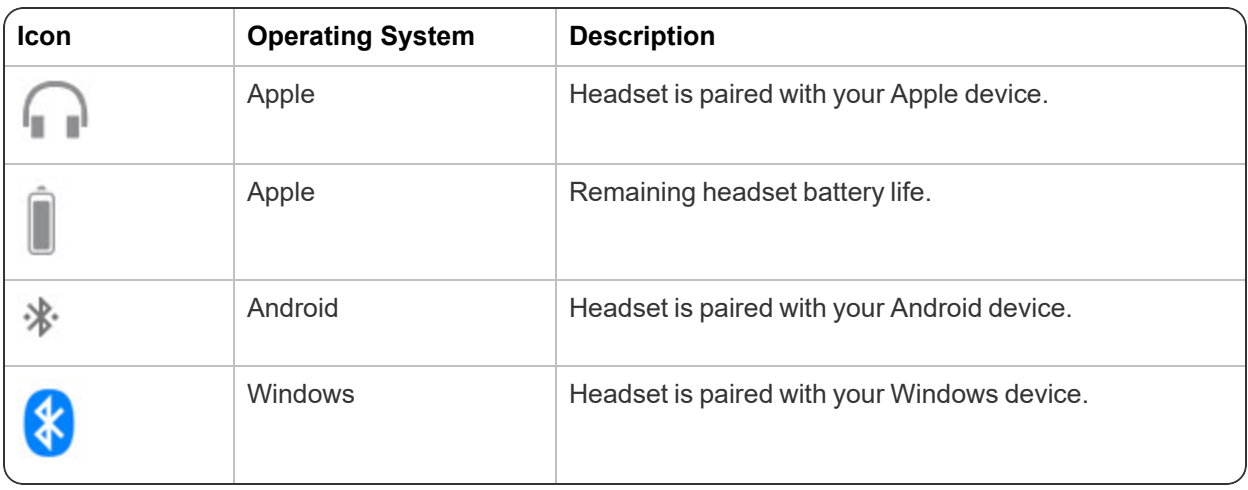

## <span id="page-17-0"></span>**Pair your headset**

Your Dragon Bluetooth Headset II is in pairing mode by default when you first turn it on. The red and blue LED indicators flash alternately to indicate the headset is in pairing mode. To enable pairing mode manually, see "Pair your headset with [additional](#page-21-0) devices" on page 18.

Your headset can be paired with a maximum of one device at a time.

#### <span id="page-17-1"></span>**Before you begin**

For best results, do the following before attempting to pair your headset with any devices:

- 1. Disable the **Bluetooth** setting on all devices you want to pair with your headset.
	- <sup>l</sup> **Apple devices**
		- 1. Turn on your Apple device.
		- 2. Tap **Settings>Bluetooth**.
		- 3. Disable the **Bluetooth** setting.
	- <sup>l</sup> **Android devices**
		- 1. Turn on your Android device.
		- 2. Access your Quick Settings menu by swiping down from the top of your screen.
		- 3. Tap the Bluetooth icon  $($  ) to disable Bluetooth.

#### <sup>l</sup> **Windows devices**

- 1. Turn on your Windows desktop or laptop.
- 2. Launch **Settings>Devices>Bluetooth and other devices**.
- 3. Disable the **Bluetooth** setting.
- 2. Turn off all Bluetooth devices that connect to the device you are attempting to pair with your headset.
- 3. Perform a hard reset on your headset. This is strongly recommended by the manufacturer to ensure successful pairing.
	- 1. Turn on your headset.

The red and blue LED indicators flash alternately.

2. Hold down the **Call+Mute** buttons simultaneously for 3 seconds, and then release.

**Note:** No visual indicator occurs when the reset is complete.

#### <span id="page-17-2"></span>**Apple devices—iOS**

- 1. Turn on your Apple device.
- 2. Tap **Settings>Bluetooth**.
- 3. Enable Bluetooth.
- 4. Turn on your Dragon Bluetooth Headset II.

The red and blue LED lights flash to indicate the headset is in pairing mode.

Your headset appears in the list of devices on the **Settings>Bluetooth** page.

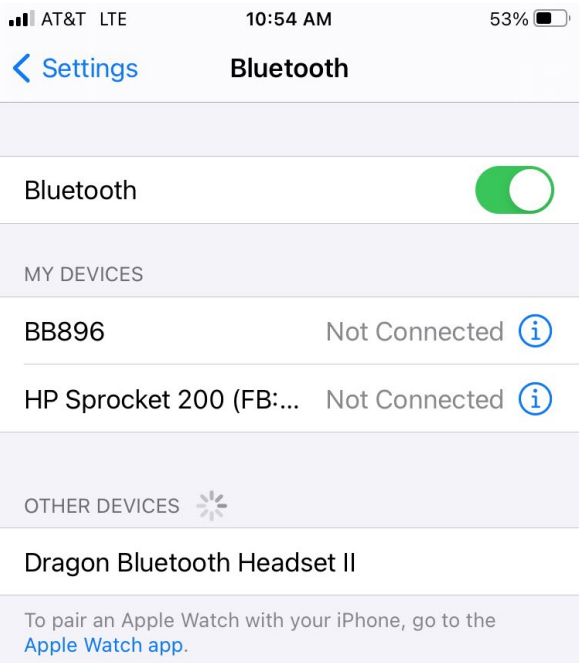

If your headset doesn't appear in the list, see ["Troubleshoot](#page-33-0) your headset" on page 30.

#### 5. Tap **Dragon Bluetooth Headset II**.

When paired successfully, the red and blue LED lights stop flashing, and the following icons appear in your device's status bar:

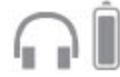

Use the battery icon to determine your headset's remaining battery life.

**Note:** Your headset remains paired with your device automatically unless you manually disconnect or unpair it.

#### <span id="page-18-0"></span>**Android devices—Android OS**

- 1. Turn on your Android device.
- 2. Access your Quick Settings menu by swiping down from the top of your screen.
- 3. Tap the Bluetooth icon ( ) to enable Bluetooth.

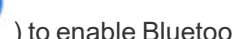

- 4. Touch and hold the Bluetooth icon.
- 5. Tap **Pair new device** or look under **Available devices**.

If your headset doesn't appear in the list, see ["Troubleshoot](#page-33-0) your headset" on page 30.

6. Tap **Dragon Bluetooth Headset II**.

When paired successfully, the red and blue LED lights stop flashing.

**Note:** Your headset remains paired with your device automatically unless you manually unpair it.

#### <span id="page-19-0"></span>**Windows devices**

- 1. Turn on your Dragon Bluetooth Headset II.
- 2. Turn on your Windows desktop or laptop.
- 3. Launch **Settings>Devices>Bluetooth and other devices**.
- 4. Enable the **Bluetooth** setting.
- 5. Click **Add Bluetooth or other device**.

The Add a device dialog box opens.

6. Click **Bluetooth**.

Your Windows device searches for discoverable Bluetooth devices.

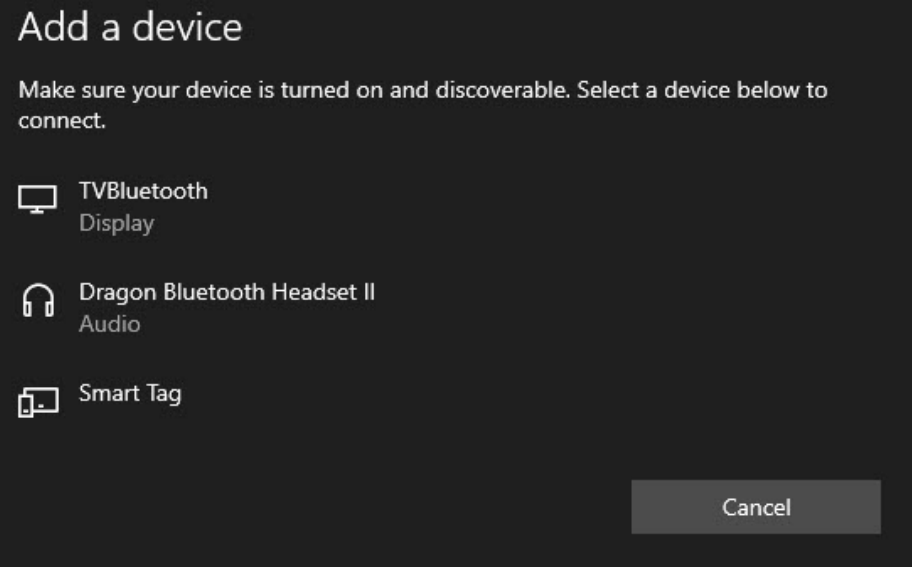

If your headset doesn't appear in the list, see ["Troubleshoot](#page-33-0) your headset" on page 30.

7. Select **Dragon Bluetooth Headset II**.

Windows sets up your headset. When the setup is complete, a confirmation dialog box appears.

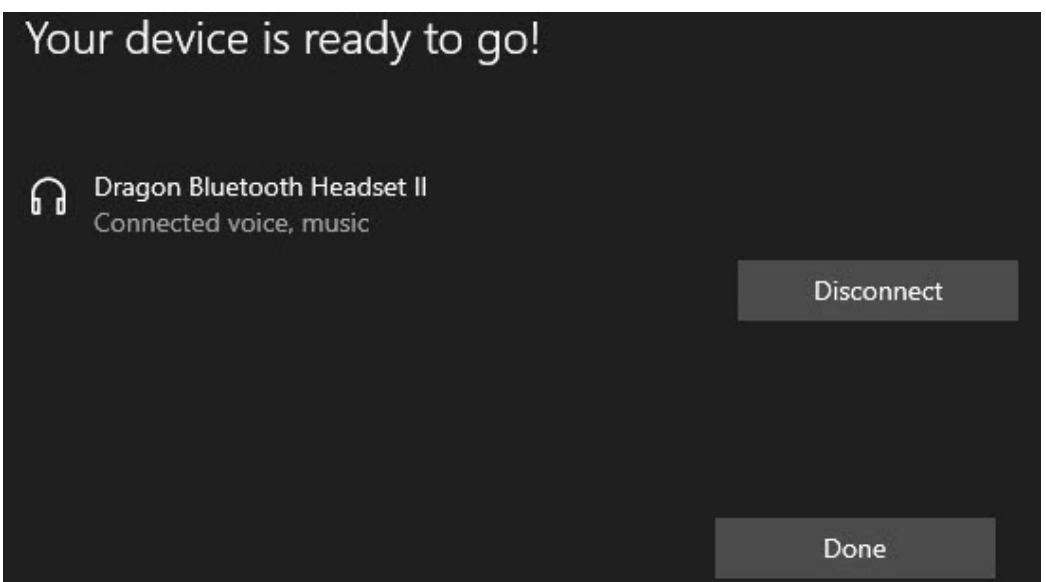

#### 8. Click **Done**.

Your headset now appears on the Bluetooth & other devices page.

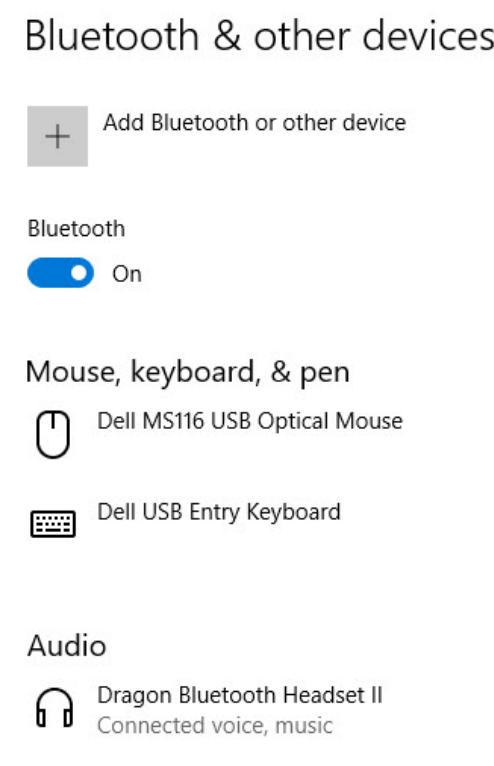

**Note:** Your headset remains paired with your device automatically unless you manually disconnect or unpair it.

## <span id="page-21-0"></span>**Pair your headset with additional devices**

Your headset can be paired with a maximum of one device at a time.

- 1. Turn on your device and ensure Bluetooth is enabled.
- 2. Press and hold the **Call** button on the headset until the red and blue lights are flashing to put it in pairing mode.
- 3. Follow the appropriate instructions for your device in "Pair your [headset"](#page-17-0) on page 14.

#### <span id="page-21-1"></span>**Switch between paired devices**

To switch between paired devices, manually disconnect from one paired device and then connect to another.

- 1. On the paired device to which your headset is currently connected, open the Bluetooth menu:
	- <sup>l</sup> **Apple devices**—Tap **Settings>Bluetooth**.
	- $\bullet$ **Android devices**—Access the Quick Settings menu and tap the Bluetooth icon ( ).
	- <sup>l</sup> **Windows devices**—Launch **Settings>Devices>Bluetooth and other devices**.
- 2. Disconnect your headset:
	- <sup>•</sup> Apple devices—In the My Devices list, tap the Info icon ( $\overline{ }$ ) next to **Dragon Bluetooth Headset II**, and then tap **Disconnect**.
	- <sup>l</sup> **Android devices**—In the Available Devices list, tap **Disconnect** next to **Dragon Bluetooth Headset II**.
	- <sup>l</sup> **Windows devices**—On the **Settings>Devices>Bluetooth and other devices** page, click **Dragon Bluetooth Headset II**, and then click the **Disconnect** button.

You'll hear audio prompt "Disconnected".

The red and blue LED lights flash to indicate the headset is in pairing mode.

3. On the second device, open the Bluetooth menu.

See step 1 for specific instructions.

- 4. Connect your headset:
	- <sup>l</sup> **Apple devices**—In the My Devices list, tap **Dragon Bluetooth Headset II**.
	- <sup>l</sup> **Android devices**—In the Available Devices list, tap **Dragon Bluetooth Headset II**.
	- <sup>l</sup> **Windows devices**—On the **Settings>Devices>Bluetooth and other devices** page, click **Dragon Bluetooth Headset II**, and then click the **Connect** button.

You'll hear audio prompt "Connected".

The red and blue LED lights stop flashing.

## <span id="page-22-0"></span>**Wear your headset**

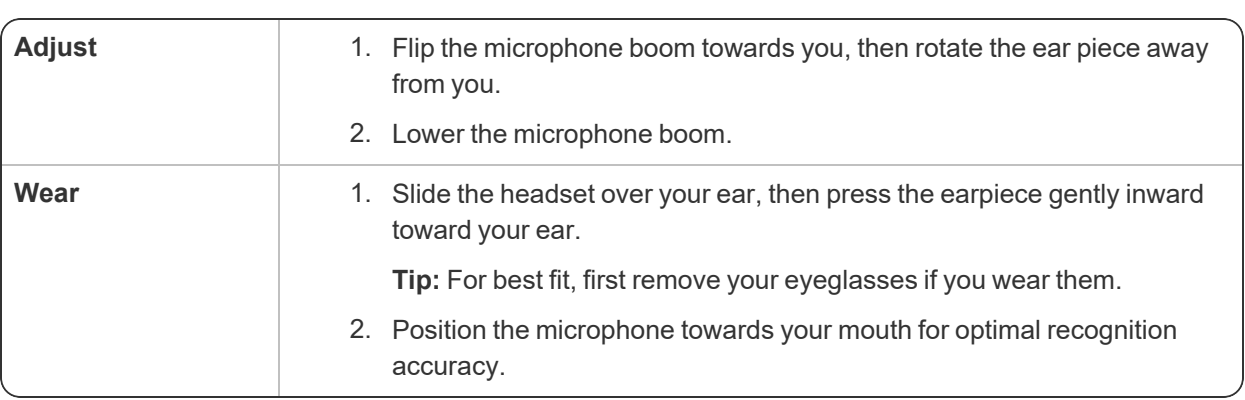

The headset is designed to be worn on either ear.

## <span id="page-23-0"></span>**Chapter 3: Dictating with your headset**

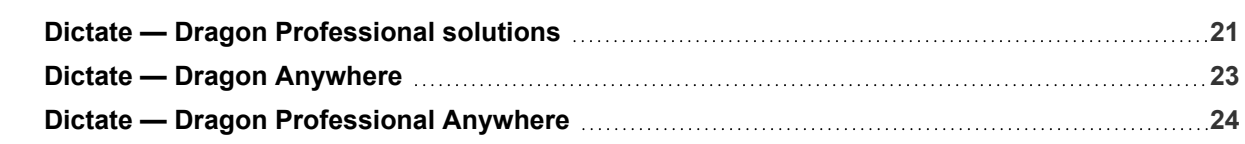

### <span id="page-24-0"></span>**Dictate — Dragon Professional solutions**

Use these instructions to dictate with the following Dragon products:

- Dragon Professional Individual
- Dragon Professional Group
- Dragon Legal Individual
- Dragon Legal Group
- Dragon Law Enforcement
- Dragon Home

To dictate with Dragon Professional and Dragon Home:

1. Turn your headset on.

You'll hear audio prompt "Connected".

- 2. Open Dragon.
- 3. If you don't already have a user profile, Dragon prompts you to create one.

You can choose your headset as your microphone after you create your user profile.

4. If you already have a user profile, from the **Settings** menu, select **Microphone>Choose Microphone**.

The Choose a Microphone dialog box appears.

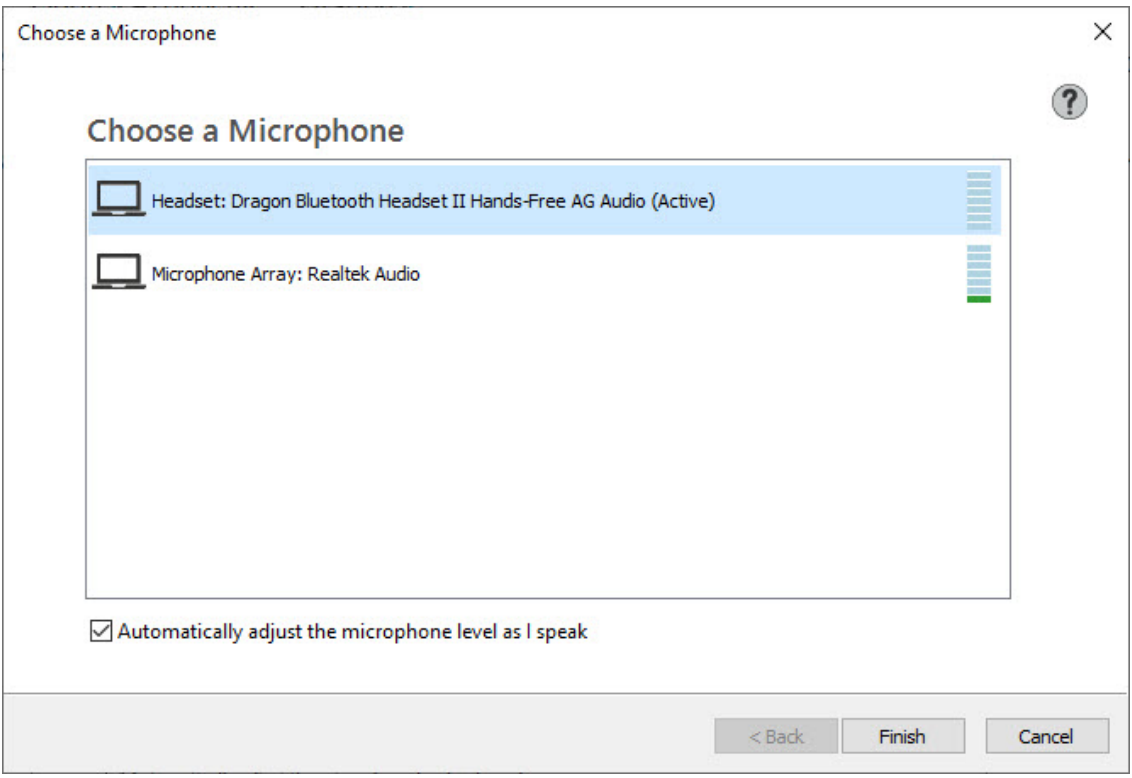

5. Select **Headset: Dragon Bluetooth Headset II** and then click **Next**.

Dragon sets up your microphone.

6. Click **Finish**.

turns green.

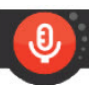

7. From the DragonBar, click the microphone button ( ) and begin dictating when the button

**Note:** Turning off Dragon's microphone does not turn off your headset. To conserve battery life when you're not dictating, turn your headset off.

## <span id="page-26-0"></span>**Dictate — Dragon Anywhere**

1. Turn your headset on.

You'll hear audio prompt "Connected".

- 2. Open Dragon Anywhere.
- 

3. Tap Dragon's microphone button ( ) and begin dictating when the button turns green.

Dragon uses the Bluetooth headset for dictation automatically. If you unpair or shut off the Bluetooth headset, Dragon uses the microphone on your iOS or Android device.

### <span id="page-27-0"></span>**Dictate — Dragon Professional Anywhere**

Use these instructions to dictate with the following Dragon products:

- Dragon Professional Anywhere
- Dragon Legal Anywhere
- 1. Turn your headset on.

You'll hear audio prompt "Connected".

- 2. Open Dragon Professional Anywhere.
- 3. From the DragonBar, select **Microphone>Headset (Dragon Bluetooth Headset II Hands-Free AG Audio)**.

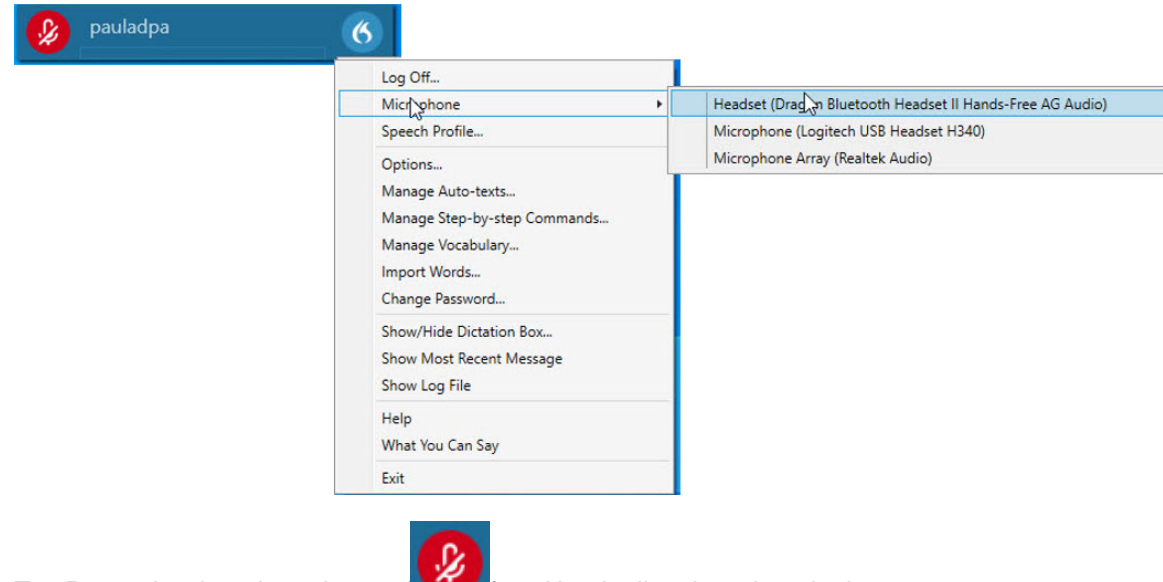

4. Tap Dragon's microphone button ( ) and begin dictating when the button turns green.

## <span id="page-28-0"></span>**Chapter 4: Calling with your headset**

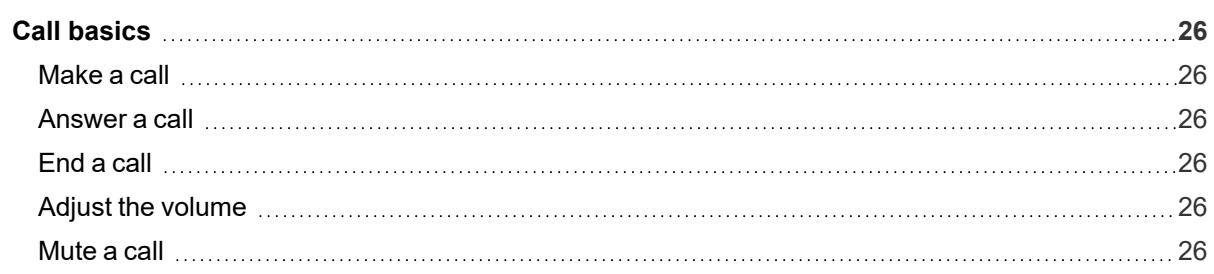

## <span id="page-29-0"></span>**Call basics**

#### <span id="page-29-1"></span>**Make a call**

- 1. Ensure your Dragon Bluetooth Headset II is on and connected to your phone.
- 2. Make a call on your phone.

You'll hear the audio through your headset.

- 3. Adjust the volume using the Volume Down (-) and Volume Up (+) buttons.
- 4. Press the **Call** button ( ) to end the call.

#### <span id="page-29-2"></span>**Answer a call**

Press the Call button  $(\mathbf{\check{S}})$  when you are receiving an incoming call.

#### <span id="page-29-3"></span>**End a call**

Press the Call button  $(\mathbf{V})$ .

#### <span id="page-29-4"></span>**Adjust the volume**

Press the **Volume up** button (**+**) or **Volume down** button (**-**).

#### <span id="page-29-5"></span>**Mute a call**

Press the Mute button  $($ 

## <span id="page-30-0"></span>**Chapter 5: Using a voice assistant with your headset**

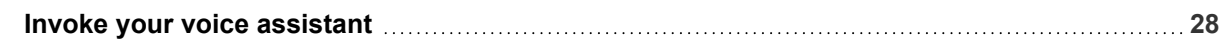

### <span id="page-31-0"></span>**Invoke your voice assistant**

You can invoke the following voice assistants with your headset:

- $\bullet$  Siri (iOS)
- Google Assistant™ (Android OS)
- Cortana (Windows)

Before invoking your voice assistant, first check the settings on your device to determine whether the assistant requires a wake up word (such as "Hey Siri") to open it.

To invoke your voice assistant:

- 1. Double-tap the **Call** button ( i) on your headset.
- 2. Do one of the following:
	- If your device requires a wake up word, say the word ("Hey Siri", "Hey Google", or "Hey Cortana") and then say a command or question.
	- If your device does not require a wake up word, say a command or question.

## <span id="page-32-0"></span>**Appendix A: Troubleshooting and Maintenance**

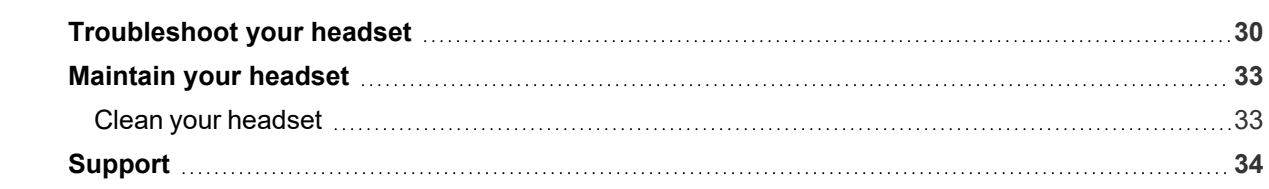

## <span id="page-33-0"></span>**Troubleshoot your headset**

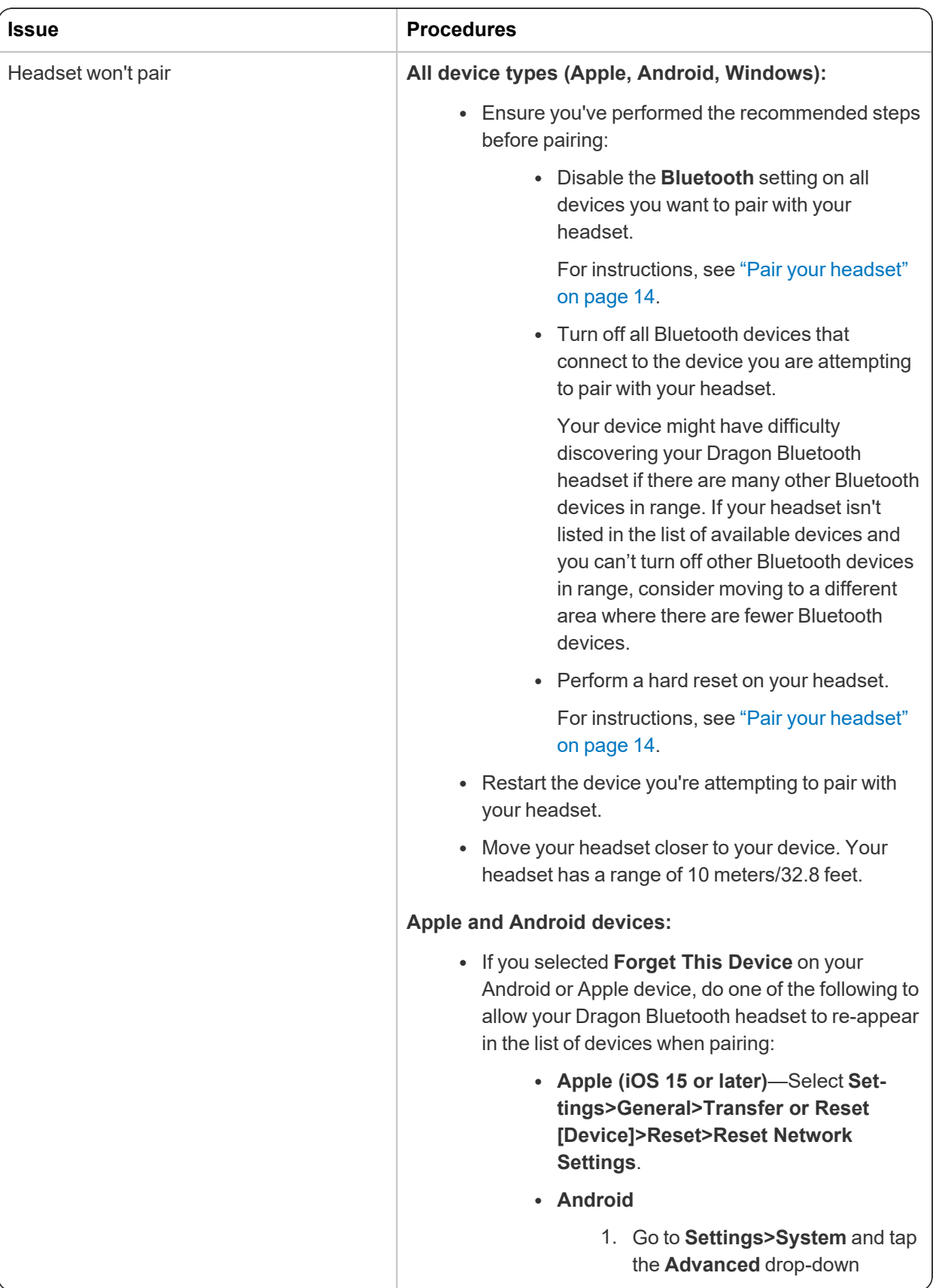

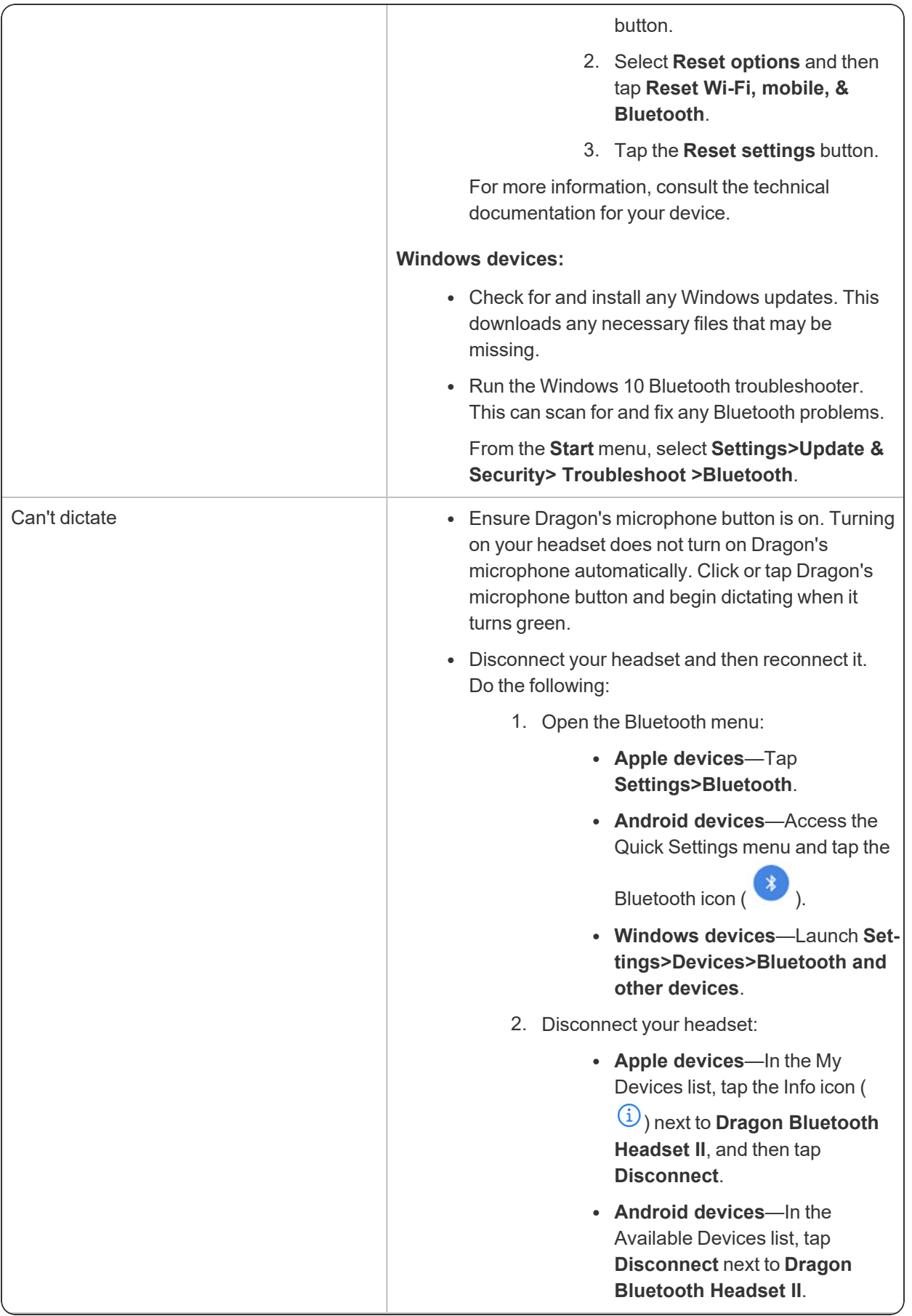

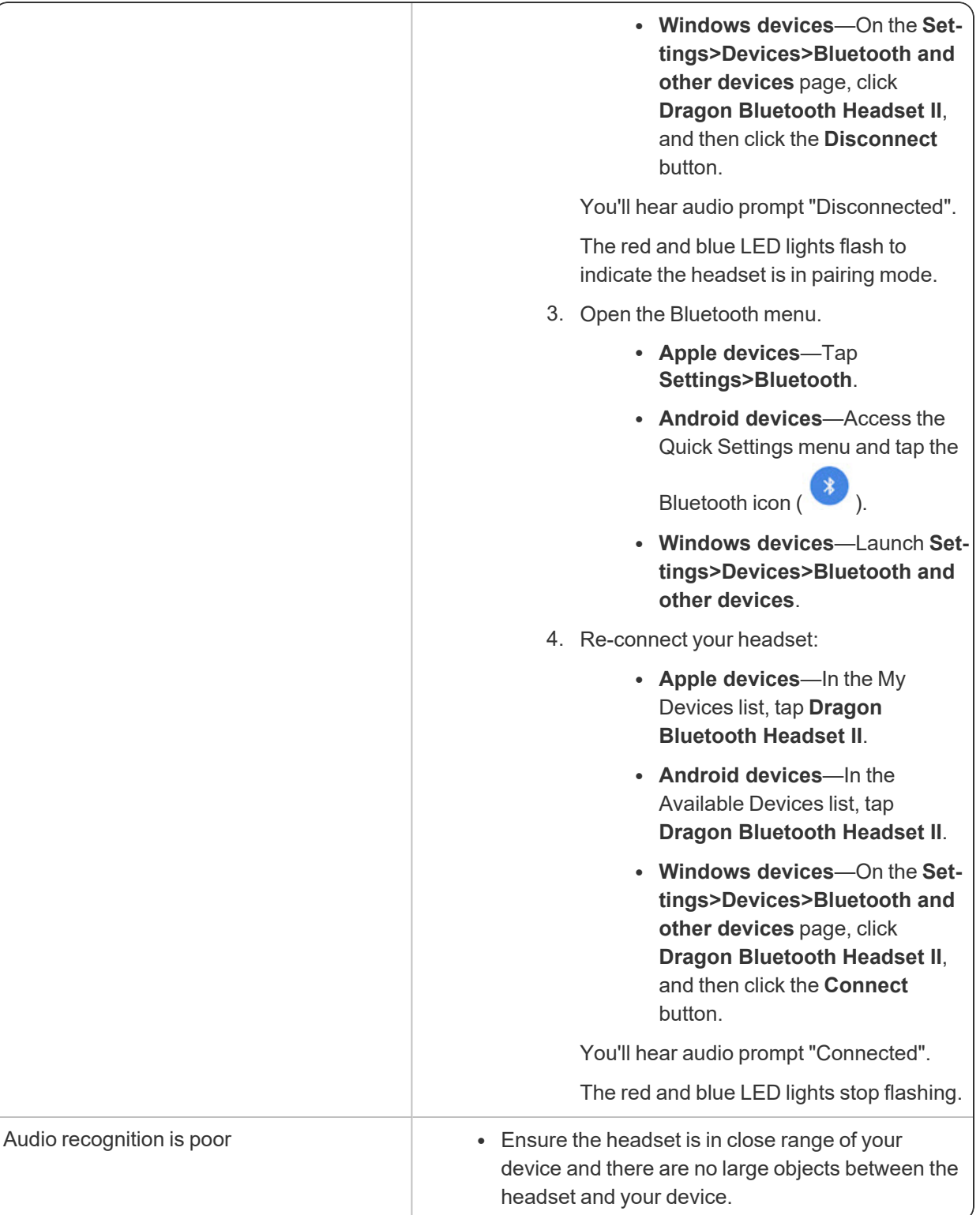

## <span id="page-36-0"></span>**Maintain your headset**

- Keep the headset dry and away from water.
- Do not expose the headset to direct sunlight or hot places. High temperatures will shorten the life of electronic devices, destroy the battery, or distort plastic components.
- Do not expose the headset to extreme cold.
- Do not attempt to dismantle the headset components.
- Do not drop the product on hard surfaces.
- Do not use harsh chemicals or detergent to clean the headset components.

#### <span id="page-36-1"></span>**Clean your headset**

Use a dry microfiber cloth to wipe down your headset. This helps remove light buildup without scratching the device.

## <span id="page-37-0"></span>**Support**

Need more help? Contact Technical Support Monday-Friday at one of the following numbers:

- <sup>l</sup> **US-based customers**
	- $-1-857-214-6311$
- <sup>l</sup> **International customers**
	- $+44$  (0) 20 3027 4217 (UK)(9:00 AM 5:00 PM GMT)
	- $+49$  (0) 69 51709363 (Germany)(9:00 AM 5:00 PM CET/CEST)
	- $+33$  (0) 1 706 15495 (France)(9:00 AM 5:00 PM CET/CEST)
	- + +31 (0) 20 346 9373 (Netherlands)(9:00 AM 5:00 PM CET/CEST)
	- $+39$  (0) 269633496 (Italy)(9:00 AM 5:00 PM CET/CEST)
	- <sup>l</sup> +34 (0) 91275 4439 (Spain)(9:00 AM 5:00 PM CET/CEST)
	- +61 1300 856 388 (Australia)(9:00 AM 5:00 PM AEST)
	- $+640800523585$  (New Zealand)(9:00 AM 5:00 PM NZST)
	- 001 514 228 9199 (Canada)(9:00 AM 5:00 PM EST)